# **CHALLENGE DISC USB – Readme**

https://www.mft-bodyteamwork.com

# **INDEX**

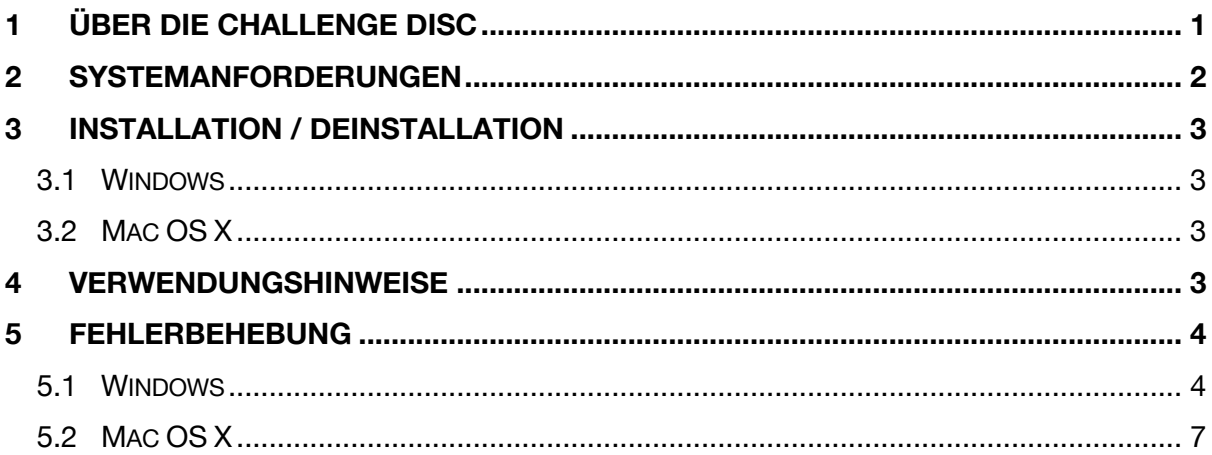

# **1 ÜBER DIE CHALLENGE DISC**

Wenn Sie mit der Challenge Disc regelmäßig trainieren, profitieren Sie auf vielfache Weise. Die Anwendung oder App zur Challenge Disc unterstützt Sie dabei!

## Macht Sie leistungsfähiger in Sport und Beruf

Gut koordinierte Muskeln bewegen sich präziser und brauchen weniger Energie. Daher können Sie auch Ihre Kraft, Ausdauer, Beweglichkeit und Schnelligkeit besser trainieren und umsetzen. Body Teamwork® steigert die Leistung im Fitnesstraining und in verschiedenen Sportarten wie Ballsport, Golf, Laufen, Nordic Walking, Wandern, Langlaufen und Skifahren.

## Stärkt Ihren Rücken und hält Ihre Gelenke gesund

Tiefliegende Muskeln, die mit herkömmlichem Training nicht erreicht werden, werden gekräftigt und die Wirbelsäule geschützt. Sie gehen mit einer besseren Haltung durchs Leben. Body Teamwork® stärkt auch jene kleinen Muskeln, die die Gelenke umgeben und sichern. Das verhindert Überlastungen und Gelenksprobleme. Sie können rascher reagieren, was Verletzungsrisiko beim Sport und Sturzrisiko im Alter erheblich senkt.

### Sorgt für mehr Konzentration und Kreativität

Body Teamwork® macht Sie entspannter, konzentrierter und kreativer. Das können Sie auch beim Lernen oder am Arbeitsplatz nutzen: Setzen Sie die MFT Disc für kurze Lern- und Arbeitspausen (in Arbeitskleidung) ein.

# **2 SYSTEMANFORDERUNGEN**

Die **Challenge Disc USB** (Art. Nr 8005) wird mittels USB-Anschluss an Ihrem Computer oder Tablet angeschlossen.

Die unterstützten Betriebssysteme und die genauen Mindestanforderungen sind wie folgt:

# Challenge Disc USB

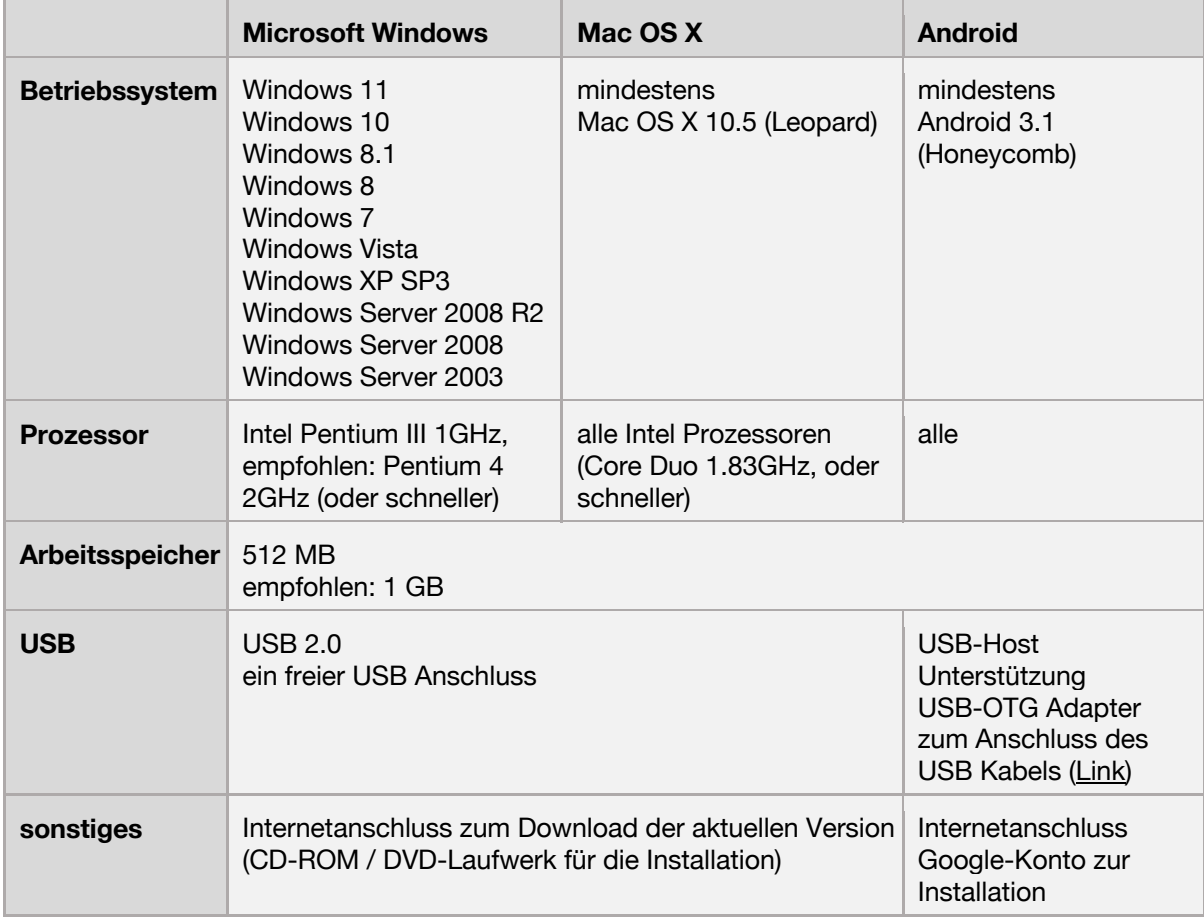

# **3 INSTALLATION / DEINSTALLATION**

#### 3.1 Windows

#### **Installation**

Starten Sie die Installation indem Sie "**challengeDiscSetup\_<x>.exe**" aufrufen und den Aufforderungen des Installationsprogrammes folgen (**<x>** steht für die Versionsnummer).

Zu Beginn werden Sie gebeten eine Sprache auszuwählen. Diese Sprache wird nur während der Installation verwendet, die App selbst ist immer mehrsprachig.

#### **Deinstallation**

Klicken Sie auf "**Uninstall**" im Startmenü aus dem Untermenü "**Challenge Disc**".

### 3.2 Mac OS X

#### **Installation**

Unter Mac OS X müssen Sie lediglich das **.dmg** Image öffnen und die Applikation "**Challenge Disc**" in den Anwendungsordner ziehen.

#### **Deinstallation**

Entfernen Sie die Applikation "**Challenge Disc**" aus dem Anwendungsordner.

# **4 VERWENDUNGSHINWEISE**

Die Anwendung gliedert sich in vier Bereiche:

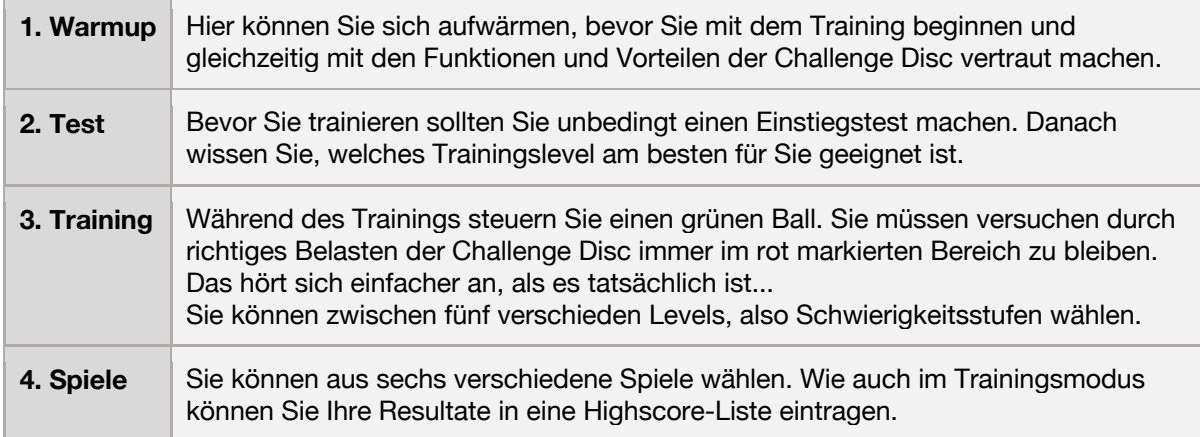

Im Hauptmenü können Sie sich außerdem im Menüpunkt "Information" (kleines "i") über die Vorteile der Challenge Disc informieren.

Außerdem können Sie die Sprache wählen. Die Anwendung spricht viele Sprachen - im Moment stehen 10 verschiedene Europäische Sprachen zur Verfügung! Beim Starten der Software wird standardmäßig die Sprache verwendet, die Sie in ihrem Betriebssystem als Standardsprache eingestellt haben.

Zum Beenden der Software drücken Sie die **<ESC>** Taste.

# **5 FEHLERBEHEBUNG**

Bevor Sie sich an die Fehlerbehebung machen, laden Sie bitte die neueste Version herunter und installieren Sie diese. Es kann sein, dass der Fehler bereits behoben wurde: Link

Können Sie das Problem mit folgender Anleitung nicht lösen, wenden Sie sich bitte an uns: Kontakt

### 5.1 Windows

```
>> Nach dem Starten ist nichts auf dem Bildschirm zu sehen.
>> Der Bildschirm bleibt weiß bzw. grau.
```
#### **Fehlerursachen / Lösungsvorschläge**

Dies ist ein bekanntes Problem mit Adobe Flash im Vollbildmodus, das zum Glück nur sehr selten auftritt. Die Anwendung ist zum Teil in Flash entwickelt und daher auch betroffen.

Im Wesentlichen handelt es sich um eine Inkompatibilität mit den Grafikkartentreibern für Windows. Wenn Sie dieses Problem haben, dann betrifft das auch andere Anwendungen - probieren Sie zum Beispiel einmal auf YouTube ein Video im Vollbild-Modus zu betrachten.

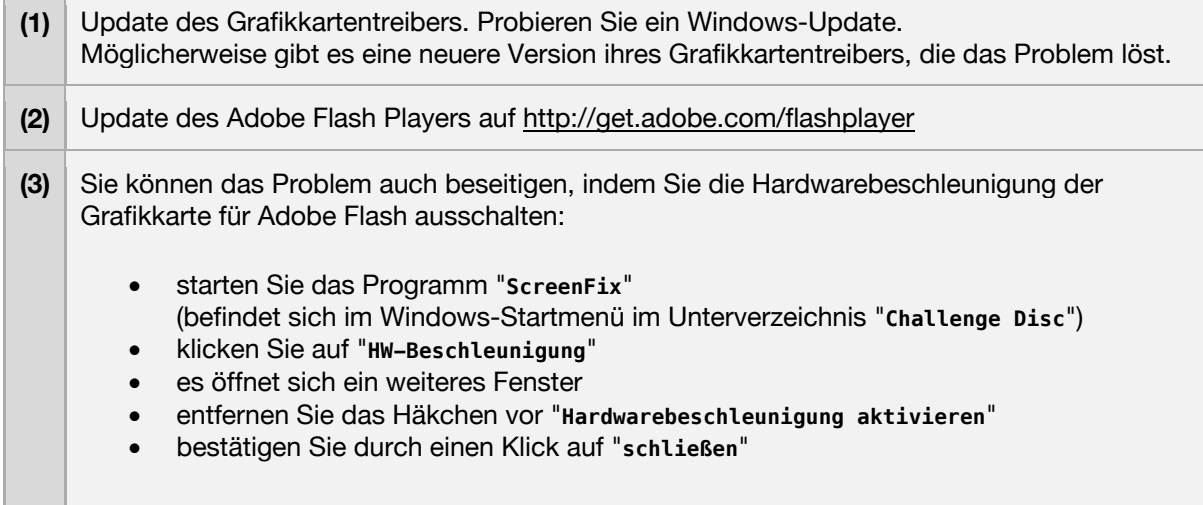

- **(4)** Als letzte Möglichkeit können Sie die Anwendung auch in einem Windows-Fenster laufen lassen, d.h. der Vollbildmodus wird dann nicht mehr verwendet und es treten keine Probleme mehr auf.
	- starten Sie das Programm "**ScreenFix**" (befindet sich im Windows-Startmenü im Unterverzeichnis "**Challenge Disc**")
	- es wird angezeigt, in welchem Modus die Anwendung läuft
	- überprüfen Sie, dass die Anwendung im Vollbild-Modus gestartet wird
	- klicken Sie auf "**Fenster-Modus**"

>> Die Anwendung läuft - jedoch werden Bereiche der Programmoberfläche abgeschnitten.

#### **Fehlerursachen / Lösungsvorschläge**

Es wurde beobachtet, dass es unter aktuellen Tablets und Notebooks mit Windows 8 (bzw. 8.1) zu diesem Problem kommen kann. Der Grund dafür ist, dass eine Bildschirm-Auflösung gewählt wurde, die größer als die physikalische Auflösung des Monitors ist. Daher erscheint das Bild abgeschnitten.

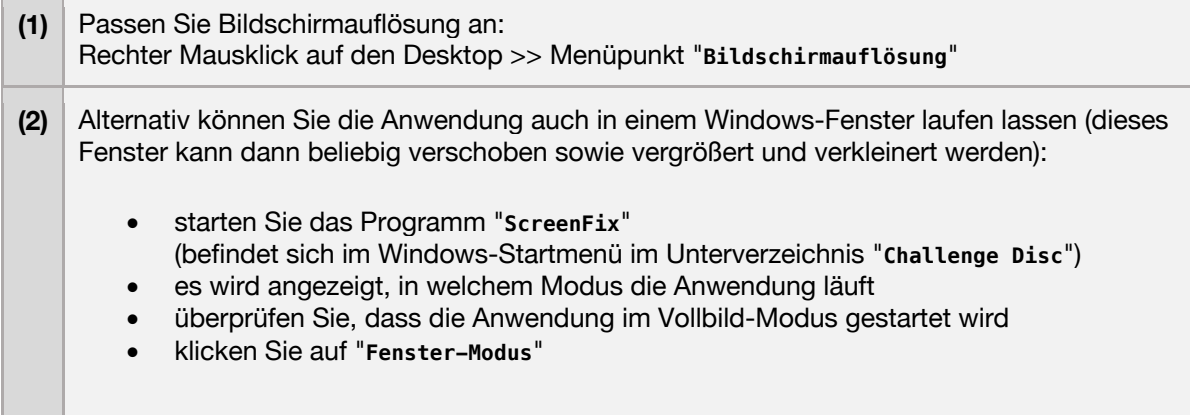

>> Fehlermeldung beim Start: Dieses Programm erfordert die Komponente "flash.ocx"

#### **Fehlerursachen / Lösungsvorschläge**

Bei einigen Windows-Varianten (z.B. Windows 7 Home Premium 64 Bit) ist eine von der Anwendung benötigte Komponente nicht enthalten (**flash.ocx**). Verfahren Sie wie folgt um diese zu installieren:

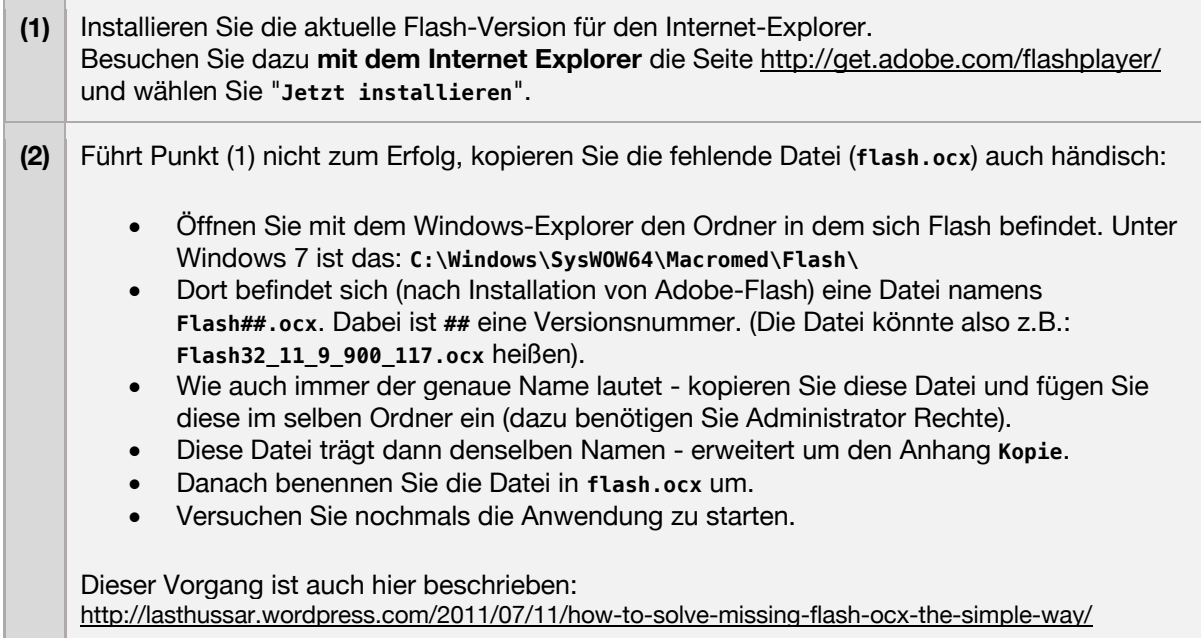

>> Software bleibt beim Start nach Erscheinen des Kalibrierungsbalkens stecken. >> Es ist nur ein Feld mit einer grünen Umrandung und dem Wort "starting..." zu sehen.

#### **Fehlerursachen / Lösungsvorschläge**

Eventuell ist der Sensor defekt. Bitte wenden Sie sich an Ihren Verkäufer.

### 5.2 Mac OS X

>> "ChallengeDisc" kann nicht geöffnet werden, da es von einem unbekannten Entwickler stammt.

#### **Fehlerursachen / Lösungsvorschläge**

Lassen Sie sich von dieser Meldung nicht beirren: Aus Sicherheitsgründen wird es unter OS X immer schwieriger Software zu installieren, die nicht aus Apples App-Store kommt. Wir versichern natürlich, dass die Anwendung für Ihren Rechner kein Sicherheitsrisiko darstellt!

So können Sie die Anwendung dennoch starten:

- Halten Sie die Taste **<ctrl>** gedrückt, während Sie auf die Anwendung doppelklicken.
- Das Betriebssystem fragt nochmals nach, ob Sie sicher sind. Bestätigen Sie die Abfrage.
- OS X merkt sich Ihre Eingabe. Das nächste Mal können Sie die Anwendung normal starten.

>> Circa 2 Minuten nach dem Start der Anwendung wird der Bildschirm dunkel. >> Nach circa 10 Minuten schaltet er sich ganz ab.

#### **Fehlerursachen / Lösungsvorschläge**

Das ist kein Fehler, sondern der Bildschirmschoner. Bewegt man die Maus nicht (und das tut man während des Trainings mit der Challenge Disc üblicherweise nicht), dann läuft der Countdown. Zusätzlich kann der Bildschirm noch gedimmt werden, bevor er ganz abgeschaltet wird.

Wann sich der Monitor ausschaltet können Sie in den **Systemeinstellungen** unter **Energie sparen** einstellen. Bewegen Sie dazu den Schieberegler "**Ruhezustand für Monitor**".

Um das vorzeitige Dimmen des Monitors zu unterbinden, entfernen Sie das Häkchen vor "**Helligkeit vor Aktivieren des Ruhestands automatisch verringern**".

>> Software bleibt beim Start nach Erscheinen des Kalibrierungsbalkens stecken. >> Es ist nur ein Feld mit einer grünen Umrandung und dem Wort "starting..." zu sehen.

#### **Fehlerursachen / Lösungsvorschläge**

Eventuell ist der Sensor defekt. Bitte wenden Sie sich an Ihren Verkäufer.